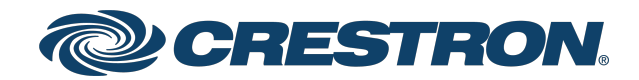

# Crestron Flex Phones

Security Reference Guide

Crestron Electronics, Inc.

The original language version of this document is U.S. English. All other languages are a translation of the original document.

Crestron product development software is licensed to Crestron dealers and Crestron Service Providers (CSPs) under a limited nonexclusive, nontransferable Software Development Tools License Agreement. Crestron product operating system software is licensed to Crestron dealers, CSPs, and end-users under a separate End-User License Agreement. Both of these Agreements can be found on the Crestron website at [www.crestron.com/legal/software\\_license\\_](https://www.crestron.com/legal/software-license-agreement) [agreement.](https://www.crestron.com/legal/software-license-agreement)

The product warranty can be found at [www.crestron.com/warranty](https://www.crestron.com/warranty).

The specific patents that cover Crestron products are listed online at [www.crestron.com/legal/patents](https://www.crestron.com/legal/patents).

Certain Crestron products contain open source software. For specific information, please visit [www.crestron.com/opensource](https://www.crestron.com/opensource).

Crestron, the Crestron logo, and XiO Cloud are either trademarks or registered trademarks of Crestron Electronics, Inc. in the United States and/or other countries. Bluetooth is either a trademark or registered trademark of Bluetooth SIG, Inc. in the United States and/or other countries. Active Directory and Microsoft Teams are either trademarks or registered trademarks of Microsoft Corporation in the United States and/or other countries. Wi-Fi is either a trademark or registered trademark of Wi-Fi Alliance in the United States and/or other countries. Other trademarks, registered trademarks, and trade names may be used in this document to refer to either the entities claiming the marks and names or their products. Crestron disclaims any proprietary interest in the marks and names of others. Crestron is not responsible for errors in typography or photography.

©2022 Crestron Electronics, Inc.

# **Revision History**

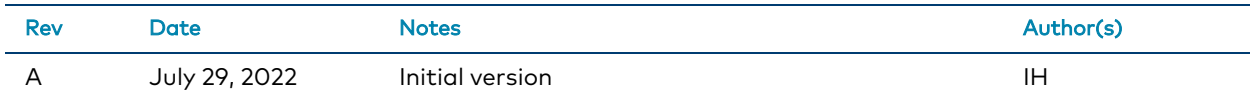

Please send comments and change recommendations to:

[SecurityDocs@crestron.com](mailto:SecurityDocs@crestron.com)

### **Contents**

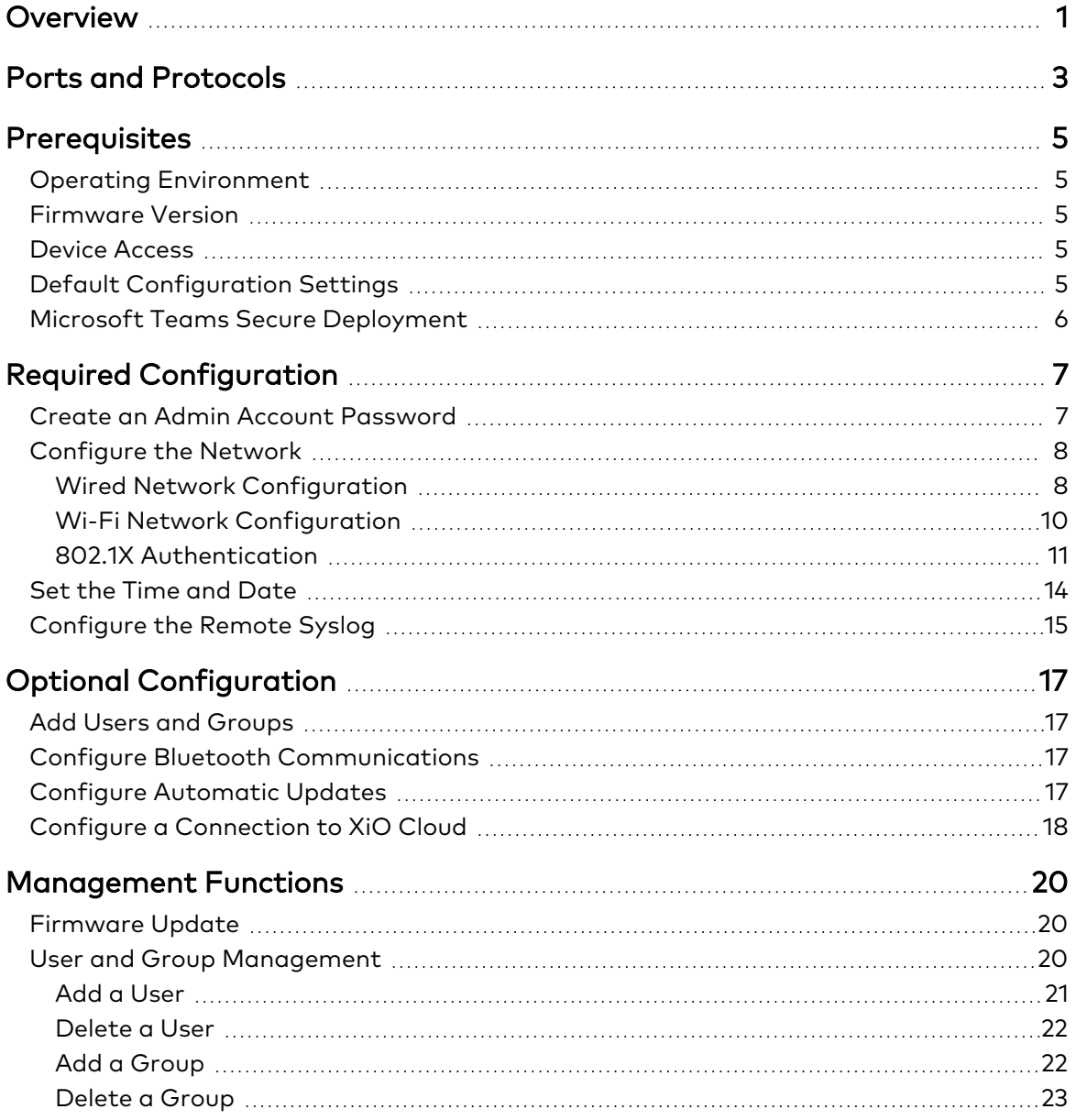

# <span id="page-4-0"></span>**Overview**

This document describes the steps needed to harden a Crestron® installation with Crestron Flex Phones and assumes a basic understanding of security functions and protocols. This guide provides information about the system configuration used for Crestron Flex Phones firmware release 1.0.4.22 or later.

NOTE: The term "device" is used in this document to refer to all applicable Crestron Flex Phone models unless specified otherwise.

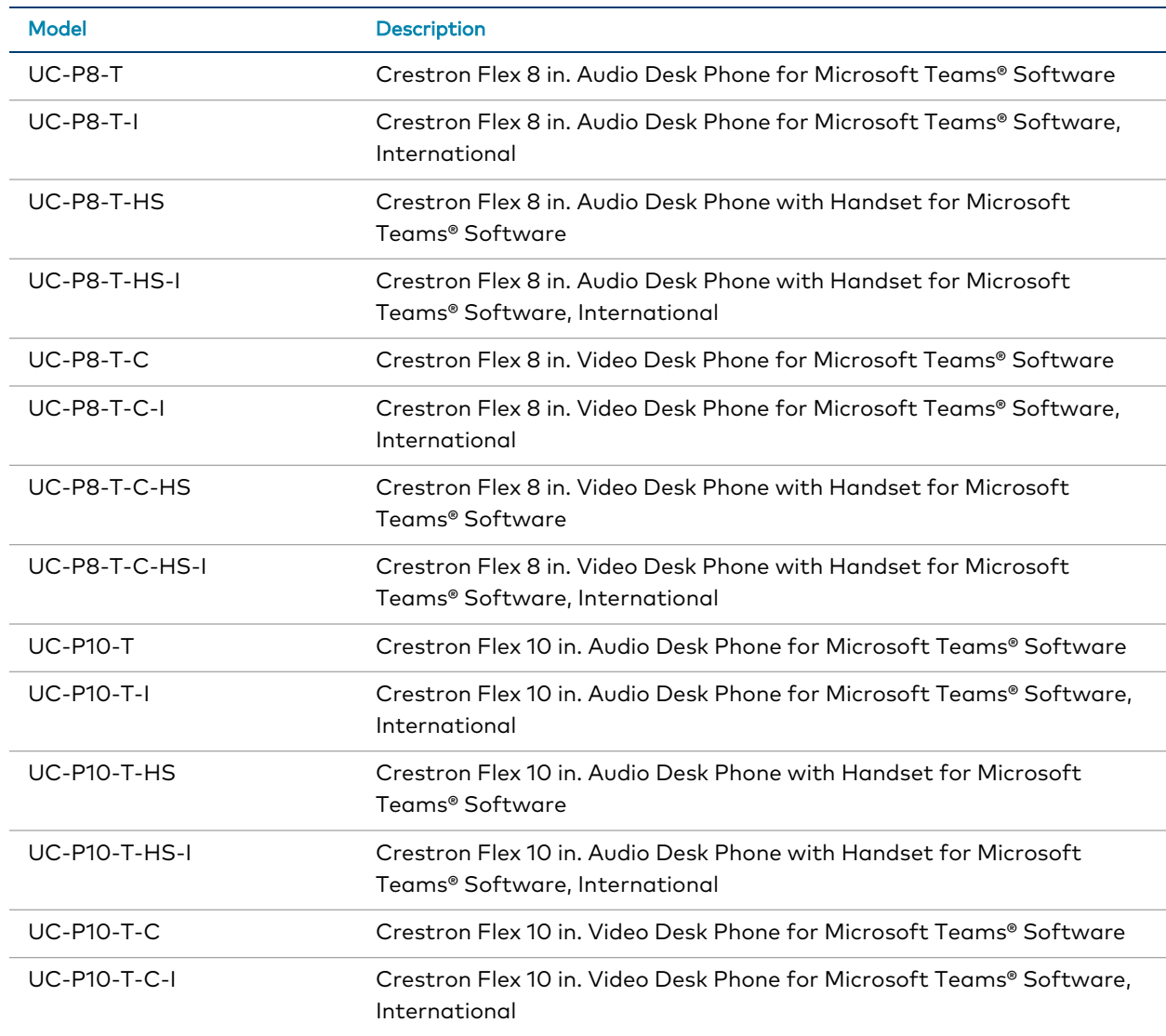

The information in this guide pertains to the following device models:

![](_page_5_Picture_94.jpeg)

# <span id="page-6-0"></span>**Ports and Protocols**

The following ports and protocols may be used by the device depending on the system design and configuration.

#### Crestron Control Devices

![](_page_6_Picture_372.jpeg)

#### Common Ports

![](_page_6_Picture_373.jpeg)

![](_page_7_Picture_283.jpeg)

# <span id="page-8-0"></span>**Prerequisites**

<span id="page-8-1"></span>In order to perform a secure configuration, the following prerequisites must be met.

# **Operating Environment**

Crestron assumes the following about the operating environment of its systems:

- The system is not capable of Multi-Factor Authentication (MFA). If your organization's policy requires MFA, you cannot use the system.
- Physical security is commensurate with the value of the system and the data it contains and is assumed to be provided by the environment.
- <span id="page-8-2"></span>• Administrators are trusted to follow and provide all administrator guidance.

### **Firmware Version**

<span id="page-8-3"></span>Crestron Flex Phones must be running firmware version 1.0.4.22 or later.

## **Device Access**

The administrator can access and configure the device by using a web browser. Additionally, some aspects of configuration can be performed via the XiO Cloud® service. This document describes device configuration using the web browser.

<span id="page-8-4"></span>The device also provides local setup pages for commonly used configuration settings. The local setup pages can be accessed from the touch screen display by tapping the gear icon on the home page and then selecting Device Settings.

## **Default Configuration Settings**

In order to configure the device, it must first be placed in its factory default state. A device can be returned to this state as follows:

- 1. Disconnect the Ethernet cable from the LAN port that supplies the device power over PoE (Power over Ethernet).
- 2. Reconnect the Ethernet cable to the LAN port. The device starts to boot.
- 3. When the LED light bar below the touch screen display starts to flash green, press and hold the Volume Up and Microphone Mute buttons simultaneously for at least 10 seconds. A page is displayed asking whether a factory restore should be performed.
- 4. Use the Volume Up or Volume Down buttons to select Yes, and then press the Microphone Mute button to confirm the selection.
- 5. Wait 5 to 10 minutes for the self-recovery process to complete.
- <span id="page-9-0"></span>6. Proceed with the network configuration.

## **Microsoft Teams Secure Deployment**

The device runs the Microsoft Teams® software app. For more information on how to securely deploy Microsoft Teams across an enterprise, refer to [docs.microsoft.com/en](https://docs.microsoft.com/en-us/MicrosoftTeams/security-compliance-overview)[us/MicrosoftTeams/security-compliance-overview](https://docs.microsoft.com/en-us/MicrosoftTeams/security-compliance-overview).

# <span id="page-10-0"></span>**Required Configuration**

<span id="page-10-1"></span>The following sections describe the configuration changes required for the device for a secure deployment.

## **Create an Admin Account Password**

The first time the web configuration interface is accessed, a Welcome page is displayed prompting the user to log in with admin credentials.

#### Welcome Page

![](_page_10_Picture_205.jpeg)

- 1. Enter the default admin account username (admin) and password (admin) in the appropriate text fields.
- 2. Select Login. A Change Password page is displayed prompting the user to change the admin account password.

#### Change Password Page

![](_page_11_Picture_442.jpeg)

- 3. Enter and confirm a new password that meets the validation rules shown (8-32 characters, contains at least 1 number, 1 uppercase letter, 1 lowercase letter, and 1 special character).
- 4. Select Save to return to the Welcome page.
- 5. Enter the admin account username and new password created in step 3.
- <span id="page-11-0"></span>6. Select Login. Upon successful login, the web configuration user interface is displayed.

### **Configure the Network**

<span id="page-11-1"></span>The following sections provide information about the tasks necessary to configure the network.

### Wired Network Configuration

To configure the device to communicate on the LAN over Ethernet, the following changes must be made. If DHCP is available on the local network, then no additional configuration changes are necessary. If DHCP is not available or if the administrator wishes to manually set the network configuration, then the IP address, subnet mask, default gateway, and DNS server settings must be set.

To configure the wired network settings for the device:

- 1. Select the Settings tab.
- 2. Expand the System Setup accordion.
- 3. Click the  $+$  (plus) icon next to **Network** to display time and date settings for the device.

![](_page_12_Picture_134.jpeg)

#### Settings - Network (Wired Network Settings)

- 4. Enter the following information for the wired network configuration.
	- Network Configuration
		- o Primary Static DNS: Enter a primary DNS server address to use for DNS name lookups.
		- o Secondary Static DNS: Enter a secondary DNS server address to use for DNS name lookups.
- Primary LAN
	- **DHCP:** Turn off the toggle to turn off DHCP. Turning off DHCP allows the wired network to be configured manually.
	- o IP Address: If DHCP is turned off, enter the desired device IP address on the network.
	- $\circ$  Subnet Mask: If DHCP is turned off, enter the desired device subnet mask address on the network.
	- o Default Gateway: If DHCP is turned off, enter the desired gateway router address on the network.
- 5. Configure any other wired network settings as needed (such as VLAN, PC Port Mode, CDP, LLDP, and so forth) for your deployment.
- <span id="page-13-0"></span>6. Select Save Changes from the Action menu.

### Wi-Fi Network Configuration

To configure the device to communicate to the LAN over Wi-Fi™ communications, the following changes must be made. If DHCP is available on the local network, then no additional configuration changes are necessary. If DHCP is not available or if the administrator wishes to manually set the network configuration, then the domain, IP address, subnet mask, default gateway, and DNS server settings must be set.

To configure the Wi-Fi network settings for the device:

- 1. Select the Settings tab.
- 2. Expand the System Setup accordion.
- 3. Click the + (plus) icon next to Network to display time and date settings for the device.

#### Settings - Network (Wi-Fi Network Settings)

![](_page_13_Picture_515.jpeg)

4. Turn on the Wi-Fi toggle to turn on the Wi-Fi adapter.

- 5. Enter the following information for the Wi-Fi network configuration.
	- DHCP: Turn off the toggle to turn off DHCP. Turning off DHCP allows the Wi-Fi network to be configured manually.
	- Domain: If DHCP is turned off, enter the fully qualified Wi-Fi domain name on the network.
	- IP Address: If DHCP is turned off, enter the desired device IP address on the network.
	- Subnet Mask: If DHCP is turned off, enter the desired device subnet mask address on the network.
	- Default Gateway: If DHCP is turned off, enter the desired gateway router address on the network.
	- Primary DNS Server: Enter a primary DNS server address to use for DNS name lookups.
	- Secondary DNS Server: Enter a secondary DNS server address to use for DNS name lookups.
- <span id="page-14-0"></span>6. Select Save Changes from the Action menu.

### 802.1X Authentication

802.1X is an IEEE network standard designed to enhance the security of both wireless and wired Ethernet networks. This device supports 802.1X on its primary wired Ethernet interface only. If the network requires 802.1X, the device must be configured for 802.1X before being put on the network.

### Configure 802.1X Settings

To configure 802.1X settings for the device:

1. Select the 802.1x Configuration tab to display settings for configuring 802.1X authentication.

#### 802.1x Configuration

![](_page_15_Picture_499.jpeg)

- 2. Turn on the IEEE 802.1x Configuration toggle to turn on 802.1X authentication.
- 3. Select the desired 802.1X authentication method from the Authentication Method dropdown menu:
	- Select EAP-TLS Certificate to authenticate using a client certificate.
	- Select EAP MSCHAP V2 to authenticate using a username and password.
- 4. If EAP MSCHAP V2 is selected for Authentication Method, enter the username and password required for the client authentication.
- 5. Turn on the Enabled Authentication Server Validation toggle to turn on server validation. If turned on, the 802.1X supplicant will validate the authentication server's certificate.
- 6. If Enabled Authentication Server Validation is turned on and if your server supports OCSP (Online Certificate Status Protocol), turn on the OCSP mode toggle to require a valid OCSP stapling response for all not-trusted certificates in the server certificate chain.
- 7. Select trusted CAs (Certificate Authorities) from the Trusted Certificate Authorities selections to be used for server validation.

NOTE: For more information on configuring trusted certificate authorities, refer to Configure Trusted Certificate [Authorities](#page-16-0) on page 13.

- Select the check box to the left of a CA to select it as a trusted CA.
- Enter a search term into the text field at the top of the CA menu to search for and display CAs that match the search term.
- 8. Select Save Changes from the Action menu.

### <span id="page-16-0"></span>Configure Trusted Certificate Authorities

Trusted Certificate Authorities (CAs) can be added or deleted from the device for use with 802.1X and remote Syslog server validation.

To configure Trusted Certificate Authorities on the device:

1. Select Manage Certificates from the Actions menu.

#### Actions Menu

![](_page_16_Picture_148.jpeg)

The Manage Certificates dialog box is displayed.

![](_page_16_Picture_149.jpeg)

#### Manage Certificates Dialog Box

- 2. To add a new certificate:
	- a. Select the tabs at the top of the dialog box to select the desired CA type that will be added (Root, Intermediate, Machine, or Web Server). The same settings are provided for each CA type.
	- b. Select Add [CA Type] Certificate, where [CA Type] is the selected CA type.
	- c. Navigate to the CA file on the host computer.
	- d. Select the CA file, and then select Open. A success message is displayed if the upload is successful, and the certificate will be added to the table for its respective CA type.
- <span id="page-17-0"></span>3. To delete a certificate, select the trash can button  $\bullet$  to the right of the certificate's table row, and then select OK when prompted to confirm the deletion.

### **Set the Time and Date**

All devices use NTP to synchronize their clock. By default, the device is configured to receive time data from pool.ntp.org. A custom NTP server can be used instead.

NOTE: The device does not support using secure NTP servers at this time.

To customize the time and date settings on the device:

- 1. Select the **Settings** tab.
- 2. Expand the System Setup accordion.
- 3. Click the + (plus) icon next to Time/Date to display time and date settings for the device.

#### Settings - Remote Syslog

![](_page_17_Picture_578.jpeg)

- 4. Enter the following information for the time and date configuration:
	- Custom Time Server: Enter the IP address or Fully Qualified Domain Name (FQDN) of the custom NTP server.
	- Date Format: Use the drop-down menu to select the format that the date will display on the device.
- Time Format: Select the time format that the time will display on the device (12 hour or 24 hour).
- **Time Zone:** Use the drop-down menu to select the correct time zone for the device.
- <span id="page-18-0"></span>5. Select Save Changes from the Action menu.

### **Configure the Remote Syslog**

Devices do not send audit logs to a remote Syslog server by default. A connection to a remote Syslog server must be turned on and configured manually.

To turn on sending audit logs to a remote Syslog server:

NOTE: The remote server host must have a system log server with applicable security certificates and sufficient disk space to store the active system log. The host must also be configured to archive older system logs and to offload them over time. If TLS is turned on, a TLS-enabled server with the appropriate certificates is required.

- 1. Select the Settings tab.
- 2. Expand the Remote Syslog accordion to display settings for the remote Syslog. Settings - Remote Syslog

![](_page_18_Picture_393.jpeg)

3. Turn on the Syslog toggle.

- 4. Enter the following information for the remote Syslog configuration:
	- Remote Server Address: Enter the IP address or Fully Qualified Domain Name (FQDN) of the remote Syslog server.
	- Remote Server Port: Enter the web port of the remote Syslog server.
	- Log Level: Select one of the following log levels to determine which messages are logged to the remote Syslog. All messages of that log level or above will be logged.

NOTE: For examples of common events that can trigger messages for specific logging levels, refer to the UC-P8 and UC-P10 Series Desk Phones [Product](https://docs.crestron.com/en-us/8997/Content/Topics/Settings.htm#RemoteSyslog) [Manual.](https://docs.crestron.com/en-us/8997/Content/Topics/Settings.htm#RemoteSyslog)

- o DEBUG: Logs all "debug" messages and above to the Syslog.
- <sup>o</sup> INFO: Logs all "info" messages and above to the Syslog.
- WARNING: Logs all "warning" messages and above to the Syslog.
- ERROR: Logs all "error" messages and above to the Syslog.
- Syslog Keyword Filter: (Optional) Enter keywords to filter the Syslog entries by those keywords. Multiple keywords should be entered as a comma-delimited list without any spaces (for example, "SIP,registration,codec").
- Trusted Certificate Authorities: If TLS is turned on, select trusted CAs (Certificate Authorities) from the provided CAs to be used for server validation.

NOTE: For more information on configuring trusted certificate authorities, refer to Configure Trusted Certificate [Authorities](#page-16-0) on page 13.

- Select the check box to the left of a CA to select it as a trusted CA.
- $\circ$  Enter a search term into the text field at the top of the CA menu to search for and display CAs that match the search term.
- 5. Select Save Changes from the Action menu.

# <span id="page-20-0"></span>**Optional Configuration**

<span id="page-20-1"></span>The following sections provide information about optional device configuration settings.

# **Add Users and Groups**

<span id="page-20-2"></span>It is likely that additional users will need to be given access to the device. Refer to [User](#page-23-2) and Group [Management](#page-23-2) on page 20 for instructions.

# **Configure Bluetooth Communications**

Bluetooth™ communications are turned on by default to allow connections to supported peripheral devices. If your environment or policies do not permit Bluetooth communications, this setting can be turned off.

To turn off Bluetooth communications:

- 1. Select the **Settings** tab.
- 2. Expand the Connections accordion to display settings for the Bluetooth connection.

#### Settings - Connections

![](_page_20_Picture_461.jpeg)

- 3. Turn off the Bluetooth toggle.
- <span id="page-20-3"></span>4. Select Save Changes from the Action menu

# **Configure Automatic Updates**

The device is configured to perform automatic updates by default. When automatic updates are turned on, the device will connect to the provided update server and check for updates when scheduled (either at a set day and time or polling interval). If the device detects that an update to the firmware or Microsoft Teams APK is available, the update will be downloaded and installed automatically. If your environment or policies do not permit automatic updates, this setting can be turned off.

To turn off automatic updates:

- 1. Select the Settings tab.
- 2. Expand the Auto Update accordion to display settings for automatic updates.

Settings - Auto Update

![](_page_21_Picture_312.jpeg)

- 3. Turn off the Auto Update Firmware toggle.
- 4. Turn off the Auto Update APK toggle.
- <span id="page-21-0"></span>5. Select Save Changes from the Action menu.

## **Configure a Connection to XiO Cloud**

The device is connected to the XiO Cloud® service by default, which allows the device to be discovered by and claimed into the XiO Cloud service. If your environment or policies do not permit communications with external services, this settings can be turned off.

To turn off a connection to XiO Cloud:

- 1. Select the Settings tab.
- 2. Expand the XiO Cloud accordion to display settings for the XiO Cloud connection. Settings - XiO Cloud

![](_page_21_Picture_313.jpeg)

- 3. Turn off the XiO Cloud Connection toggle.
- 4. Select Save Changes from the Action menu.

# <span id="page-23-0"></span>**Management Functions**

<span id="page-23-1"></span>The following sections provide information about device management functions.

## **Firmware Update**

To perform a manual firmware update:

1. Select Upload Firmware from the Actions menu.

#### Actions Menu

![](_page_23_Picture_6.jpeg)

- 2. Navigate to the firmware BIN file on the host computer.
- 3. Select the firmware BIN file, and then select Open. If the firmware BIN file is uploaded successfully, a message window is displayed with the status of the firmware update.
- <span id="page-23-2"></span>4. Upon successful firmware update, a dialog box is displayed indicating that the update was successful. Select OK, then log back into the web configuration interface.

### **User and Group Management**

Users and groups can be added to the device after an administrator account has been created. User and group management is handled through the Active Directory (LDAP) service. All users and groups must be created in Active Directory before they can be added to the device.

NOTE: The device does not support any local access levels outside of the local admin account. User and group access levels are created and managed through Active Directory.

The following sections describe how to manage users and groups on the device.

### <span id="page-24-0"></span>Add a User

To add an Active Directory user to the device:

- 1. Select the Security tab.
- 2. Expand the Access Control accordion.
- 3. Select the Users tab to display settings for configuring users on the device.
	- Security Access Control (Users Tab)

![](_page_24_Picture_254.jpeg)

4. Select Create User. The Create User dialog box is displayed.

#### Create User Dialog Box

![](_page_24_Picture_255.jpeg)

- 5. Enter the user name in the Name text field. The user name must match exactly the user name in Active Directory.
- 6. Select Yes to create the new user. The user is added to the Users table on the Security page.

### <span id="page-25-0"></span>Delete a User

To delete an Active Directory user from the device:

NOTE: The local admin user cannot be deleted from the device.

- 1. Select the Security tab.
- 2. Expand the Access Control accordion.
- 3. Select the Users tab to display settings for configuring users on the device. Users Tab

![](_page_25_Picture_321.jpeg)

- 4. Select the trash can button  $\theta$  to the right of the user's table row. A dialog box is displayed confirming the deletion.
- 5. Select Yes to delete the user.

<span id="page-25-1"></span>The user is removed from the device but not from the Active Directory service.

### Add a Group

To add an Active Directory group to the device:

- 1. Select the Security tab.
- 2. Expand the Access Control accordion.
- 3. Select the Groups tab to display settings for configuring groups on the device.

#### Security - Access Control (Groups Tab)

![](_page_26_Picture_328.jpeg)

4. Select Create Group. The Create Group dialog box is displayed.

### **Create Group**  $\overline{\mathbf{x}}$ Name This field is required **Active Directory Group**  $\vee$  Yes  $x$  No

- 5. Enter the domain and group name in the Name text field. The domain and group name must match exactly the domain and group in Active Directory (such as "CRESTRON.COM\ldapusers").
- 6. Select Yes to create the new group. The user is added to the Groups table on the Security page.

<span id="page-26-0"></span>All users of the Active Directory group inherit the access level set for the group within Active Directory.

### Delete a Group

To delete an Active Directory group from the device:

1. Select the Security tab.

Create Group Dialog Box

- 2. Expand the Access Control accordion.
- 3. Select the Groups tab to display settings for configuring groups on the device.

#### Groups Tab

![](_page_27_Picture_128.jpeg)

- 4. Select the trash can button  $\bullet$  to the right of the group's table row. A dialog box is displayed confirming the deletion.
- 5. Select Yes to delete the group.

The group is removed from the device but not from the Active Directory service.

Crestron Electronics, Inc. 15 Volvo Drive, Rockleigh, NJ 07647 Tel: 888.CRESTRON Fax: 201.767.7656 www.crestron.com